# **راهنماي عضويت و استفاده از سامانه اينترنت بانک ويژه اشخاص حقوقي/ حقيقي مشترك**

# **Business Internet Banking (BIB)**

**عمليات بانكي مرتبط با مشتريان حقوقي/حقيقي مشترك از جمله سازمان ها و شركت ها، تفاوت هايي با عمليات بانكي اشخاص حقيقي دارد و اين امر سبب شد تا بانک صادرات ايران سامانه اي را ايجاد نمايد تا امكان انجام عمليات مالي توسط اشخاص حقوقي و مشترك بر بستر اينترنت برقرار گردد. اين سامانه با نام "اينترنت بانک ويژه اشخاص حقوقي و حقيقي مشترك )BIB ")قابل بهره برداري مي باشد. يكي از ويژگي هاي اين سامانه مبتني بر چند امضاء بودن آن است.**

#### **مراحل عضويت:**

- **1( ارائه تقاضاي كتبي توسط اشخاص حقوقي و مشترك جهت استفاده از سامانه طي فرم شماره يک )فرم تقا ضاي ا ستفاده از سامانه اينترنت بانک ويژه ح سابهاي م شترك/حقوقي - معرفي اع ضاي حذف شده -معرفي مدير تراكنش- تعيين شرايط بردا شت الكترونيكي( به شعبه مورد نظر**
- **2( هر كدام از اعضاي معرفي شده در فرم مذكور )فرم شماره يک( مي بايست مراحل 3 تا 7 را انجام دهند.**
- **3( مراجعه به صفف ه اصفلي سفامانه BIB به نشفاني [ir.bsi.bib://https](https://ib.bsi.ir/) و يا ورود به سفامانه**  مـذکور از طريق پيونـد اينترنـت بـانـک ســپهر موجود در ســـايـت اصــلي بـانـک **)http://www.bsi.ir(**
	- **4( انتخاب گزينه عضويت**
	- **5( مطالعه مقررات و شرايط عمومي و اختصاصي عضويت و تائيد آن**
- **6( انتخاب مشففتري حقوقي يا مشففترك به تناسففب نوح حسففاب جهت ورود به صففف ه بت درخواست عضويت**
- **7( درج م شخ صات ح ساب حقوقي/م شترك درق سمت باالئي فرم و همچنين م شخ صات فردي عضو معرفي شده در قسمت بعدي فرم**
- **8( مراجعه به شففعبه مورد ن ظر به همراه كد پيگيري و مدارك هويتي معتبر پس از زمان اعالم شده توسط سامانه و اخذ دستگاه رمزياب**

توجه: حداكثر پس از يک روز كارى ، دستگاه رمزياب تحويل شده فعال مي گردد و كاربران مي **توانند با مراجعه به وب سايت سامانه BIB و ورود كدكاربري تعريف شده در هنگام بت نام و اخذ رمز عبور از دستگاه رمزياب وارد صفحه كاربري خود شوند.** 

### **سرويس هاي ارائه شده در سامانه BIB عبارتند از:**

**1 -حساب**

- **خالصه حساب**
- **مانده حساب**
- **صورت ساب سيگردش آخر**
	- **صورت ساب دورهاي**

**توضيح: امكان دريافت صورت ساب از سال 1395**

#### **2 - انتقال وجه**

- **به حساب خود**
- **به حساب سايرين در بانک صادرات** 
	- **دستهاي درون بانكي**

**نكته: حداكثر تعداد در هر دسته200 تراكنش مي باشد. توضيح: تراكنشها را ميتوان به دو طريق 1( ليست تعبيه شده در سامانه 2( بارگذاري فايل ، ايجاد نمود.**

- **كارت به كارت**
	- **ساتنا**
		- **پايا**
- **دريافت شماره شبا با وارد نمودن شماره حساب**
	- **تأييد رسيد انتقال وجه**

**نكته: دريافت مجدد رسيد انتقالوجههاي انجام شده بر اساس:**

- **شماره پيگيري**
- **شماره كارت مبدأ و مقصد**
- **شماره حساب مبدأ يا مقصد )حساب بدهكار يا بستانكار(**
- **م دوده زماني با توجه به شماره حساب يا شماره كارت مبدأ**
	- **تراكنش هاي در انتظار**

**3 -چک**

- **استعالم وضعيت چک**
- **استعالم وضعيت دسته چک**
- **مشاهده چكهاي واگذار شده**
	- **استعالم شناسه صياد**

**-4 قبوض**

- **پرداخت قبض**
- **مديريت شناسه قبوض**
- **رسيد قبضهاي پرداخت شده**
	- **سازمانهاي طرف قرارداد**

**-5 تسهيالت**

- **مشاهده وضعيت و پرداخت اقساط تسهيالت قسطي خود**
- **مشاهده وضعيت و پرداخت اقساط تسهيالت مشاركت مدني مرحلهاي خود**
	- **مشاهده وضعيت تسهيالت غيرقسطي خود**
	- **استعالم و پرداخت اقساط درون بانكي سايرين**
		- **پرداخت اقساط تسهيالت بين بانكي**
			- **تأييد رسيد پرداخت تسهيالت**
	- **دريافت مجدد رسيد پرداخت تسهيالت بر اساس كدپيگيري**
	- **دريافت مجدد رسيد پرداخت تسهيالت بر اساس بازه زماني**
- **دريافت مجدد رسيد پرداخت تسهيالت بر اساس شماره تسهيالت )درون بانكي(**
- **دريافت مجدد رسيد پرداخت تسهيالت بر اساس شماره تسهيالت )بين بانكي(**
	- **مديريت تسهيالت و تعهدات**
	- **مشاهده صورت ساب تسهيالت**
- **گزارش تعهدات غيرمستقيم )گزارش تسهيالتي كه كاربر ضمانت آنها را بر عهده گرفته است(**
	- **گزارش اخطاريههاي تسهيالت خود و اخطاريههاي تعهدات غير مستقيم**
		- **گزارش ضمانتنامههايي كه به درخواست مشتري صادر گرديده است**
	- **گزارش ضمانتامههاي صادر شده در بانک صادرات كه كاربر ذينفع آن ميباشد.**
		- **6 - تنظيمات**
		- **غيرفعالسازي شناسه كاربر**
			- **جستجوي شعبه**

- **نمايش اطالعات آدرس و تلفن**
	- **مديريت حسابها**

**توضيح: امكان حذف و اضافه نمودن حسابهاي نمايش داده شده در سامانه اينترنت بانک**

**تأييد شماره تلفن همراه**

**5 – مديريت**

- **تنظيمات پيش فرض )اين سرويس فقط در اختيار مدير تراكنش مي باشد(**
	- **امكان تعييت حداكثر روز مجاز جهت دريافت امضا**
- **مشخص نمودن نياز يا عدم نياز به تأييد نهايي مدير پس از امضاي تراكنش توسط امضاكنندگان**

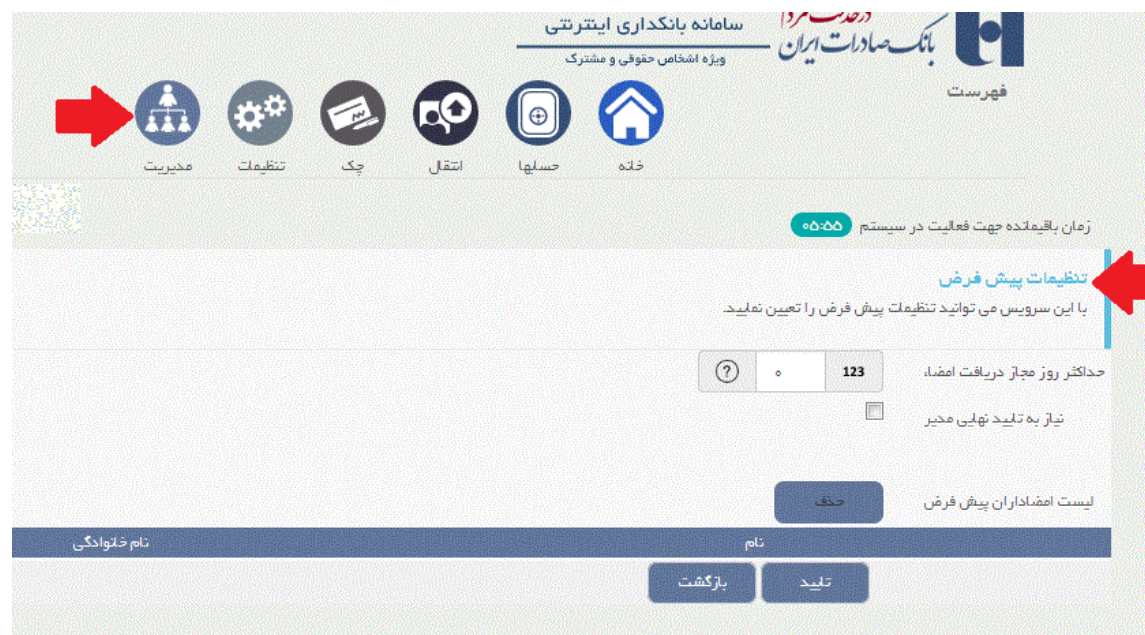

**غيرفعالسازي كاربران )اين سرويس فقط در اختيار مدير تراكنش مي باشد(**

**توضيح: مدير تراكنش مي تواند نسبت به غيرفعالسازي ساير كاربران اقدام نمايد**

**گزارش تراكنشها**

**توضيح: ليست كليه تراكنشهاي بت شده، تراكنشهاي انجام شده و تراكنشهاي لغو شده در اين قسمت قابل مشاهده مي باشد.**

**تراكنشها**

**در اين قسمت مدير تراكنش و يا امضاداران حسابهاي مشترك مي توانند نسبت به مشاهده جزئيات تراكنشها، تعيين امضاكنندگان و يا حذف تراكنش اقدام نمايند.**

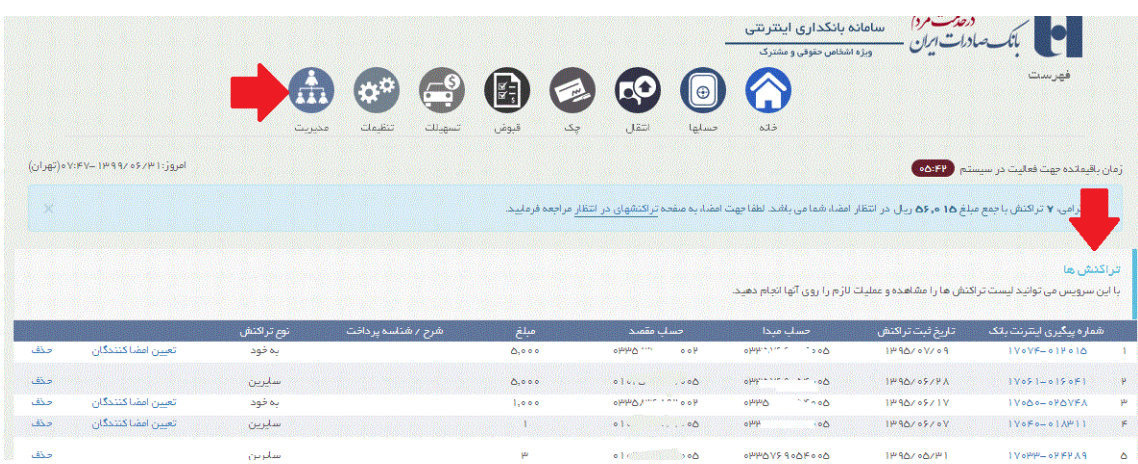

## **مراحل انجام تراکنش انتقال وجه:**

**توجه:1 در خصوص اشخاص حقوقي امكان بت تراكنش مالي مختص يكي از كاربران )مدير تراكنش( مي باشد. مدير تراكنش هنگام ارائه درخواست كتبي عضويت در سامانه به بانک معرفي شده است. توجه:2 خاطر نشان ميگردد كليه امضاداران حسابهاي مشترك، به همه سرويس ها دسترسي دارند. توجه:3 فرآيند انجام ساير تراكنشهاي مالي نيز به همين صورت خواهد بود. توجه :4 در سرويس انتقال وجه در سامانه BIB وقتي مراحل انتقال وجه را تا انتها طي مي كنيد، در واقع تراكنش انتقال واقعاً انجام نمي شود و صرفاً مشخصات تراكنش بت مي گردد.** 

**پس از انتخاب منوي انتقال وجه )شكل شماره 1(، نوح انتقال وجه مورد نظر را انتخاب نماييد.** 

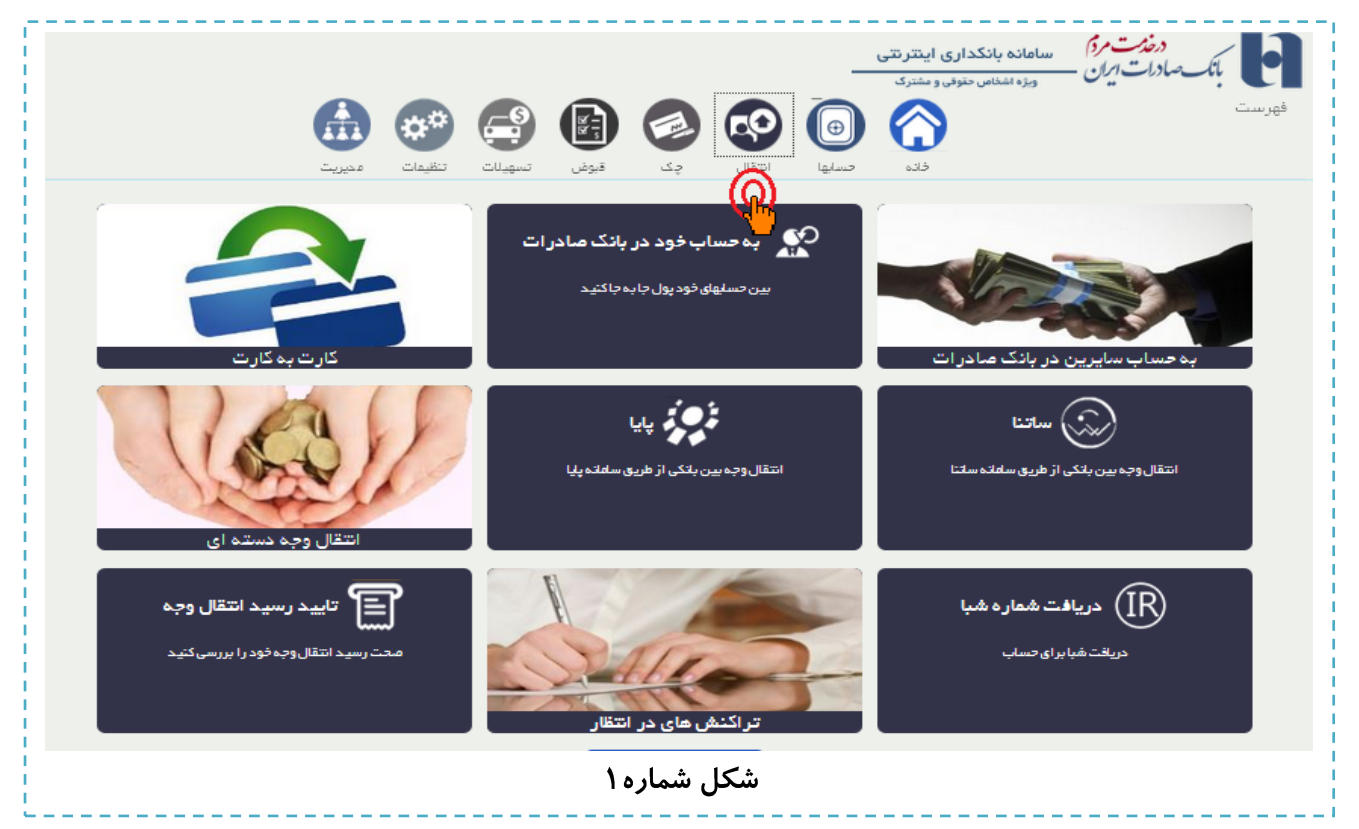

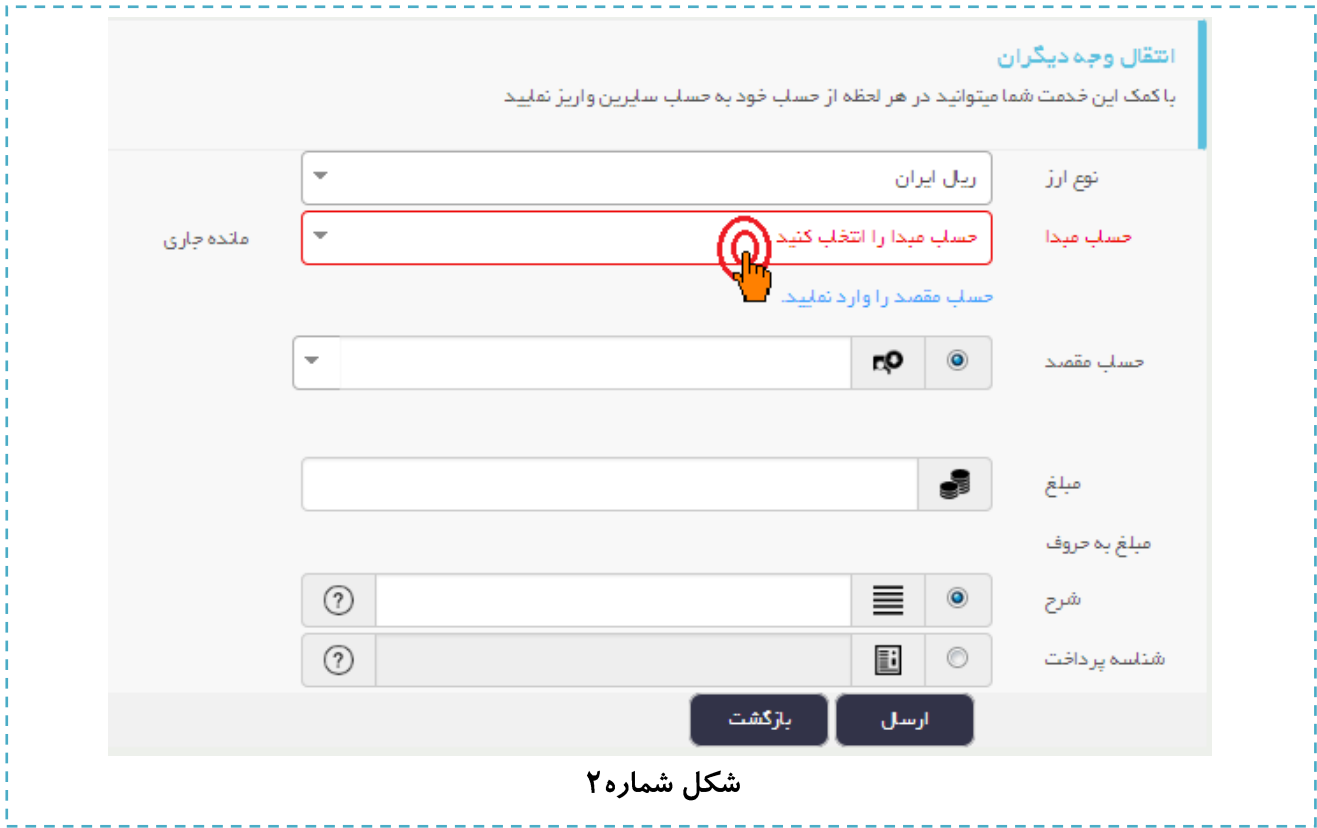

درصفحه انتقال وجه، حساب مبدأ، حساب مقصد و جزئيات مربوطه را مشخص نماييد. (شكل شماره ۲)

**پس از تكميل و كليک بر روي دكمه "ارسال" اقدام به بت امضاء الكترونيک خود با استفاده از دستگاه** 

**رمزياب نماييد. )شكل شماره 3(**

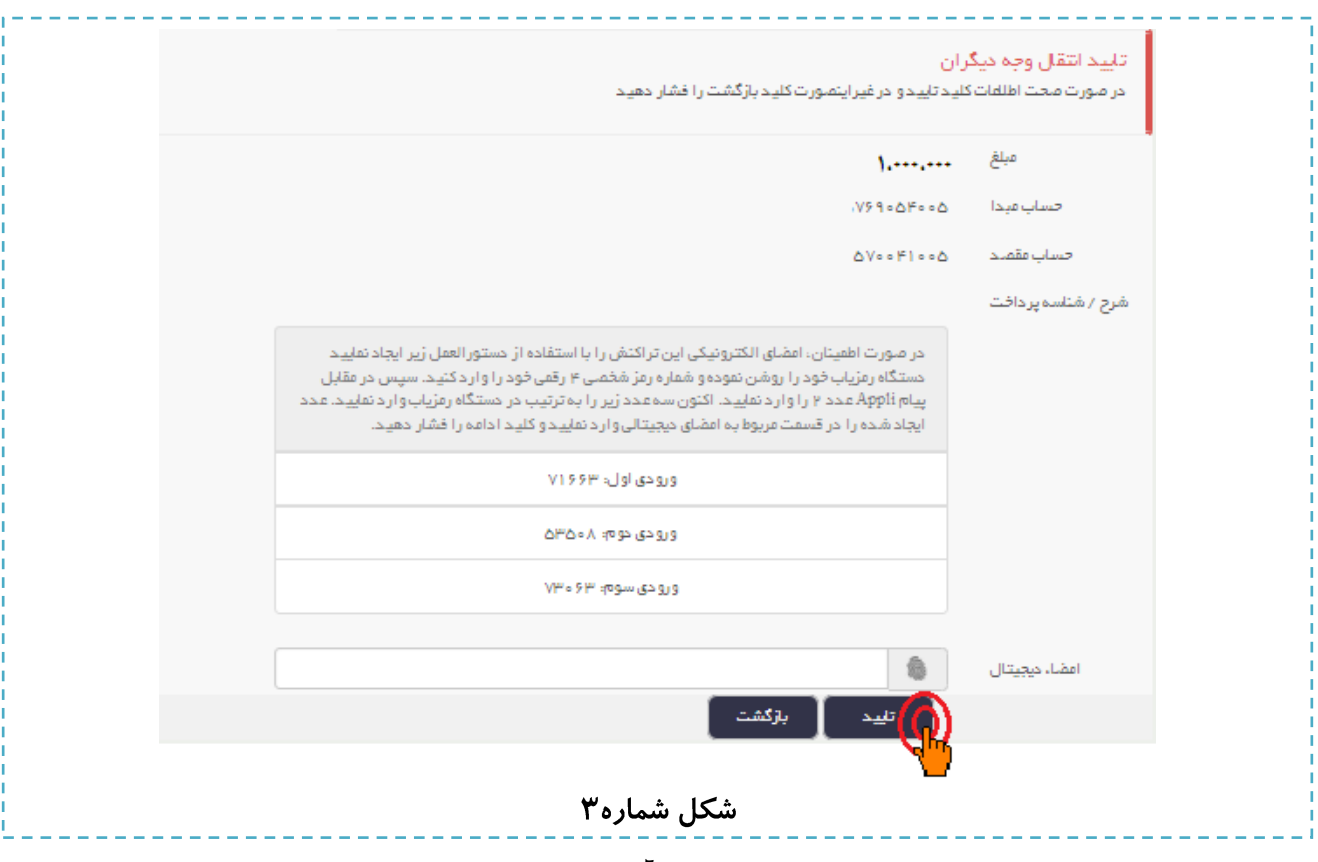

**پس از بت امضاء الكترونيک، كدپيگيري تراكنش مربوطه توسط سامانه نمايش داده مي شود. )شكل** 

**شماره 4(**

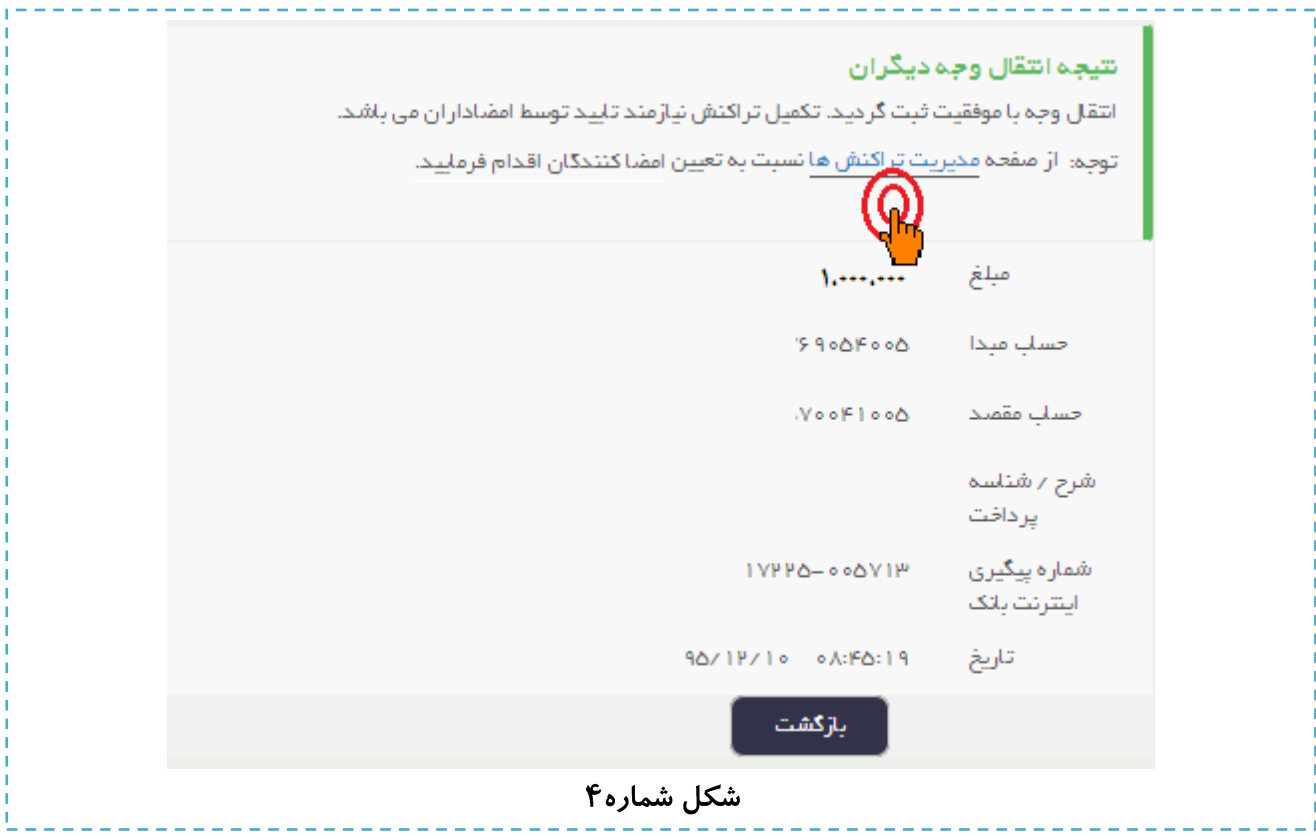

**حال بايستي تعيين نمايد كه كداميک از نمايندگان مشتري حقوقي يا شريک حساب مشترك بايد روي تراكنش امضا بت كنند تا عمل انتقال وجه انجام شود. بدين منظور مي توان از لينک "مديريت تراكنشها" در صف ه نتيجه انتقال وجه )شكل شماره 4( و يا از منوي "مديريت"، زير منوي "تراكنش- ها" استفاده نمود. )شكل شماره 6(** 

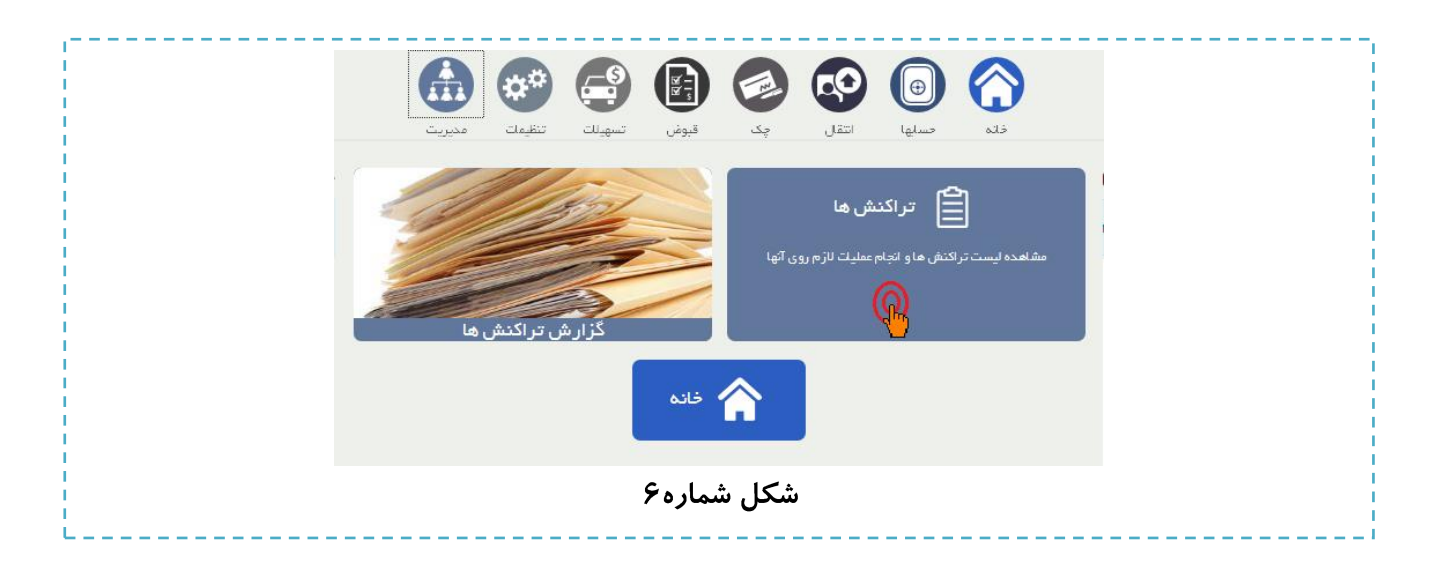

**در صف ه "مديريت تراكنشها" ليست تمام تراكنشهاي انجام نشده، قابل رويت است. جهت تعيين امضاكنندگان پس از كليک بر روي لينک مربوطه )شكل شماره 7(، وارد صف ه ديگري شده كه در آن مشخصات هر تراكنش و ليست همه كاربراني كه امكان امضاي اين تراكنش را دارند نمايش داده مي شود. با انتخاب هر يک از كاربران موجود حق امضاي تراكنش را براي آن شخص فراهم سازيد. جهت سهولت و دقت بيشتر در انتخاب امضاكنندگان تراكنش، بخشي به نام "مشاهده شرايط برداشت" ذيل فرم مشخص شده است. با ورود به اين قسمت كليه شرايط برداشت از حساب كه در شعبه مشخص** 

**شده و با مبلغ تراكنش متناسب است، نشان داده مي شود. )شكل شماره 8(**

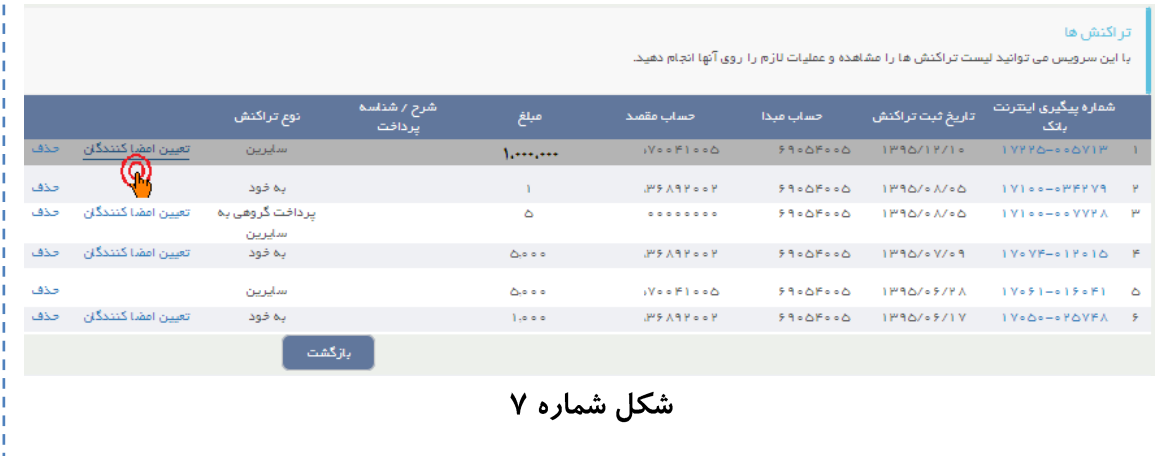

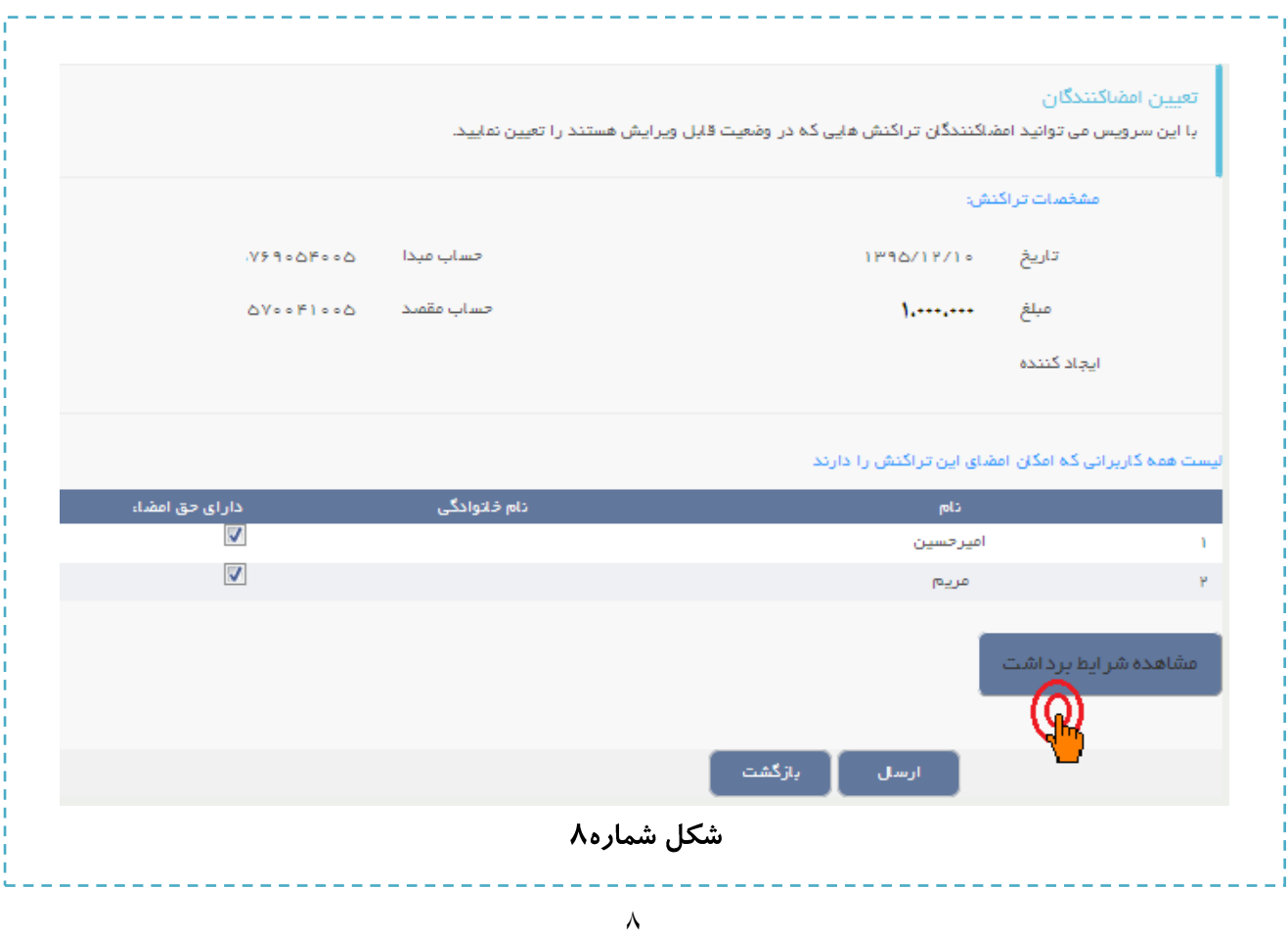

**اقالم اطالعاتي هر شرط كه براي برداشت نشان داده مي شود شامل سقف مبلغ هر شرط، امضاداران**  اجباري و حداقل تعداد امضاهاي اختياري مي باشد. با انتخاب هر شرط صفحه تعيين امضاكنندگان **تراكنش به طور خودكار تكميل ميگردد. )شكل شماره 9( پس از تعيين امضاكنندگان، مي بايست نسبت به درج امضاي ديجيتال اقدام نماييد.**

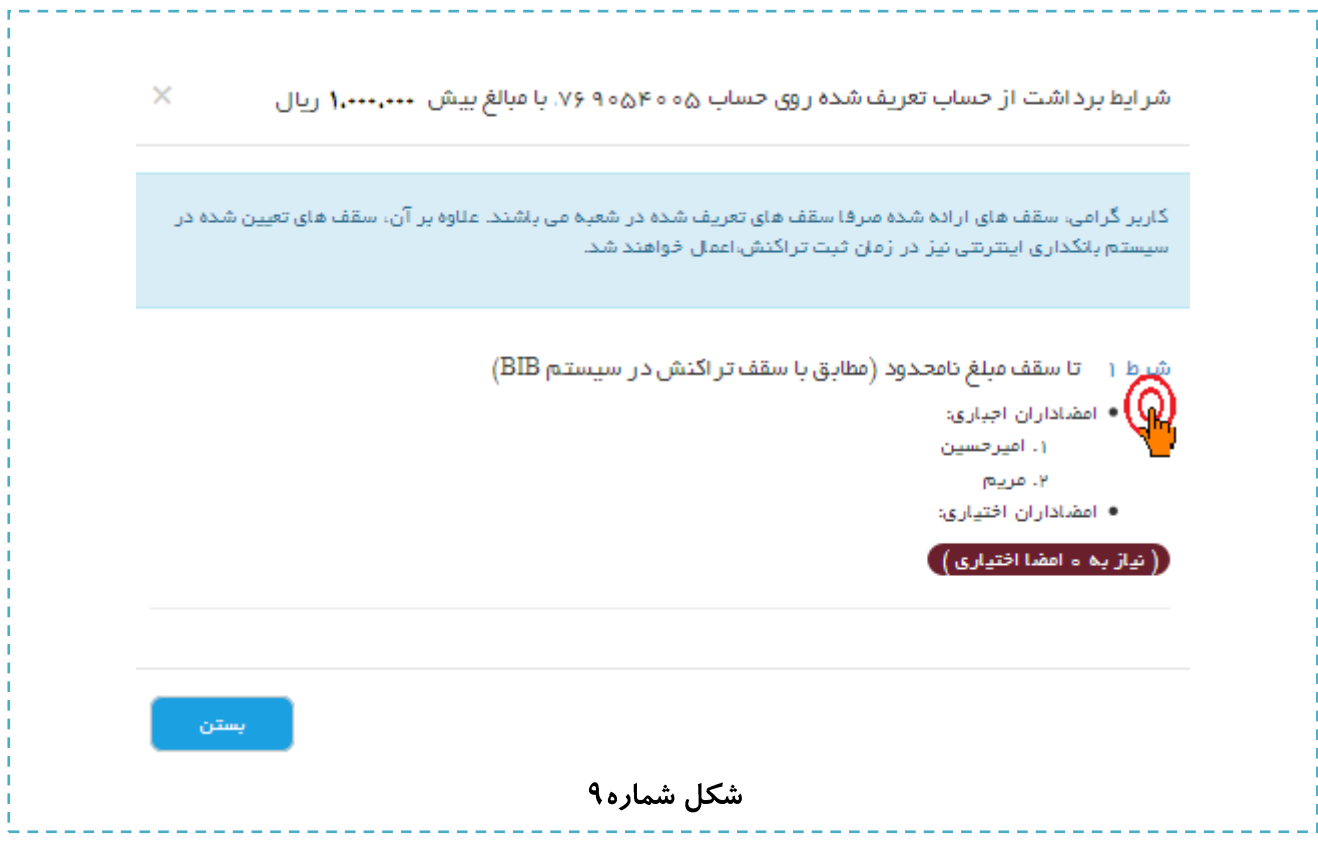

**توجه: درخصوص كاربران حقوقي سامانه BIB، استفاده از گزينه " بت امضاداران تعيين شده به عنون امضاداران پيش فرض"، موجب مي گردد در تراكنشهاي بعدي امضاداران تعيين شده بصورت خودكار انتخاب شوند لذا نيازي به تعيين مجدد امضاداران نخواهد بود.**

**توجه: در خصوص كاربران مشترك، با يكبار تعيين امضاكنندگان، اشخاص مورد نظر به عنوان امضاكنندگان پيش فرض تعيين شده و در تراكنشهاي بعدي بصورت خودكار مورد استفاده قرار مي گيرند و ديگر نيازي به تعيين مجدد امضاداران نخواهد بود.**

**توجه: بديهي است جهت تغيير امضاكنندگان پيش فرض مي بايست مرحله تعيين امضاكنندگان را يكبار انجام داد. )شكل شماره ،6 ،7 8 و 9(** **عمل انتقال وجه زماني انجام مي شود كه دارندگان حق امضا، تراكنش مزبور را تائيد نموده و شرايط برداشت از حساب م قق گردد. بنابراين هريک از امضاكنندگان پس از ورود به صف ه كاربري خود ليست تراكنشهاي در انتظار خود را مشاهده نموده و تراكنش هاي ارجاح شده را پس از بررسي با استفاده از رمز توليد شده دستگاه رمزياب تائيد مي نمايند. هر امضادار در منوي "انتقال وجه" پس از انتخاب زير منوي " تراكنش هاي درانتظار" وارد صف ه اي** 

**ميشود كه ليست تراكنشهاي در انتظار امضاي خود را مشاهده مي نمايد. اين ليست شامل اطالعات تراكنشهايي مي باشد كه به كاربر ارجاح شده و بايستي توسط ايشان تائيد گردند. )شكل شماره 9 و** 

 $(1 -$ 

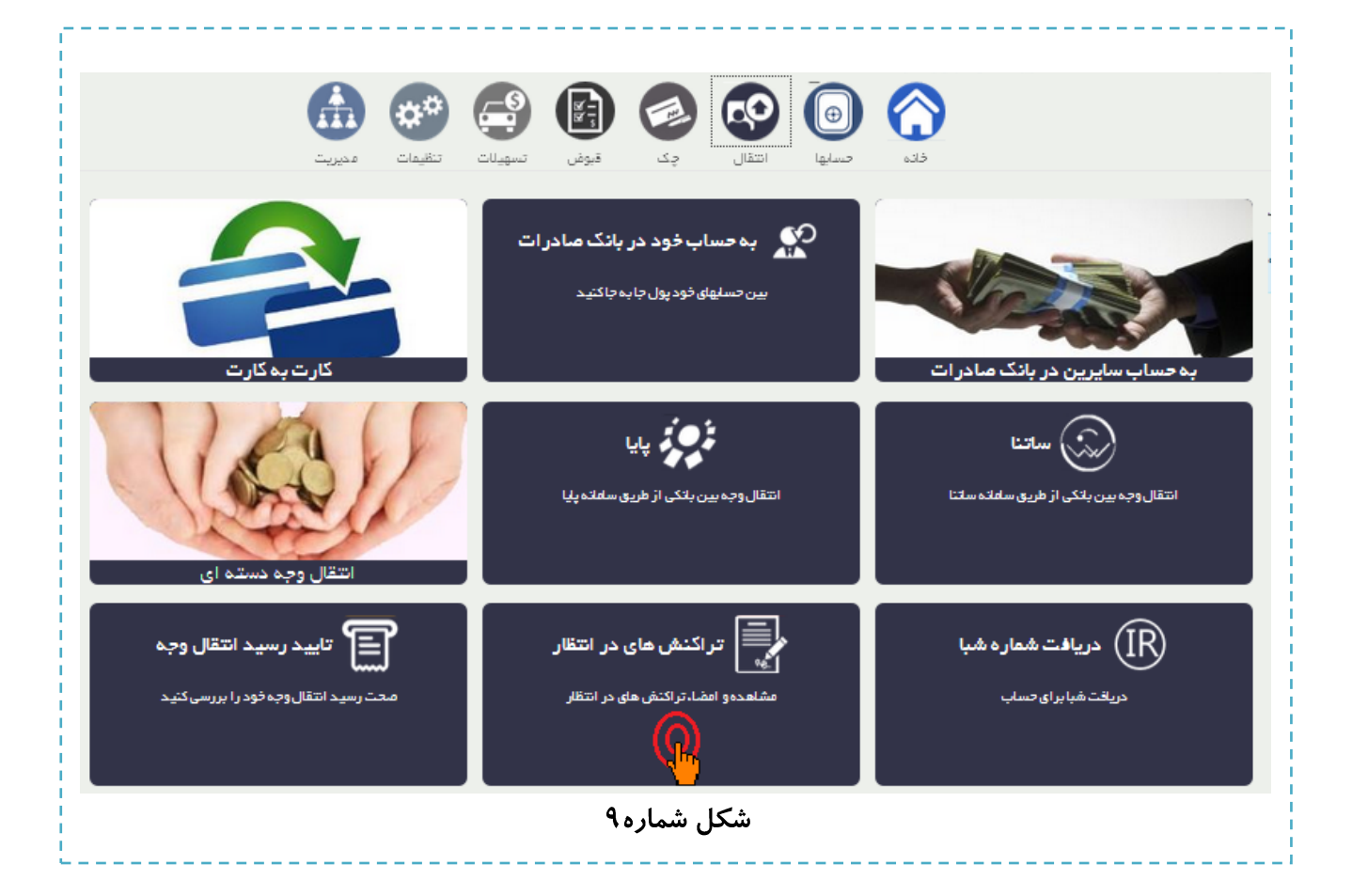

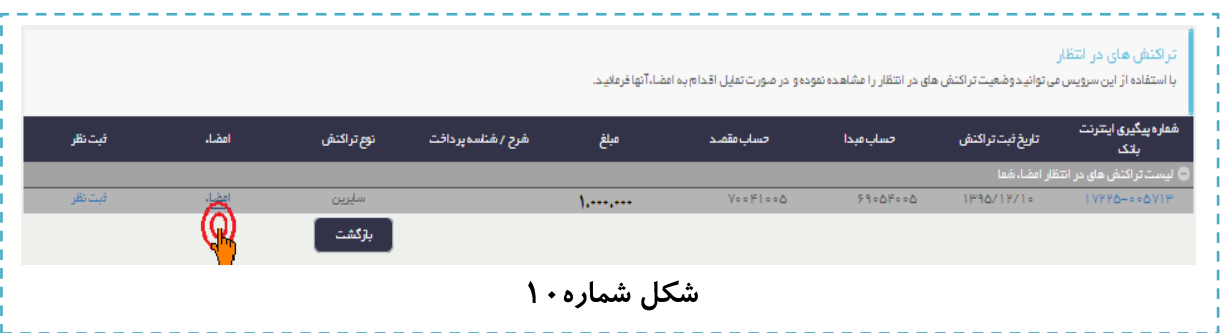

**پيش از تائيد تراكنش و در صورت نياز مي توانيد با كليک بر روي "شماره پيگيري" اطالعاتي درخصوص تراكنش مزبور از قبيل: مشخصات تراكنش، امضا كنندگان تراكنش و ساير دارندگان حق امضاء كسب و سرس با استفاده از دكمه امضا نسبت به تأييد تراكنش اقدام نماييد. )شكل شماره 11(**

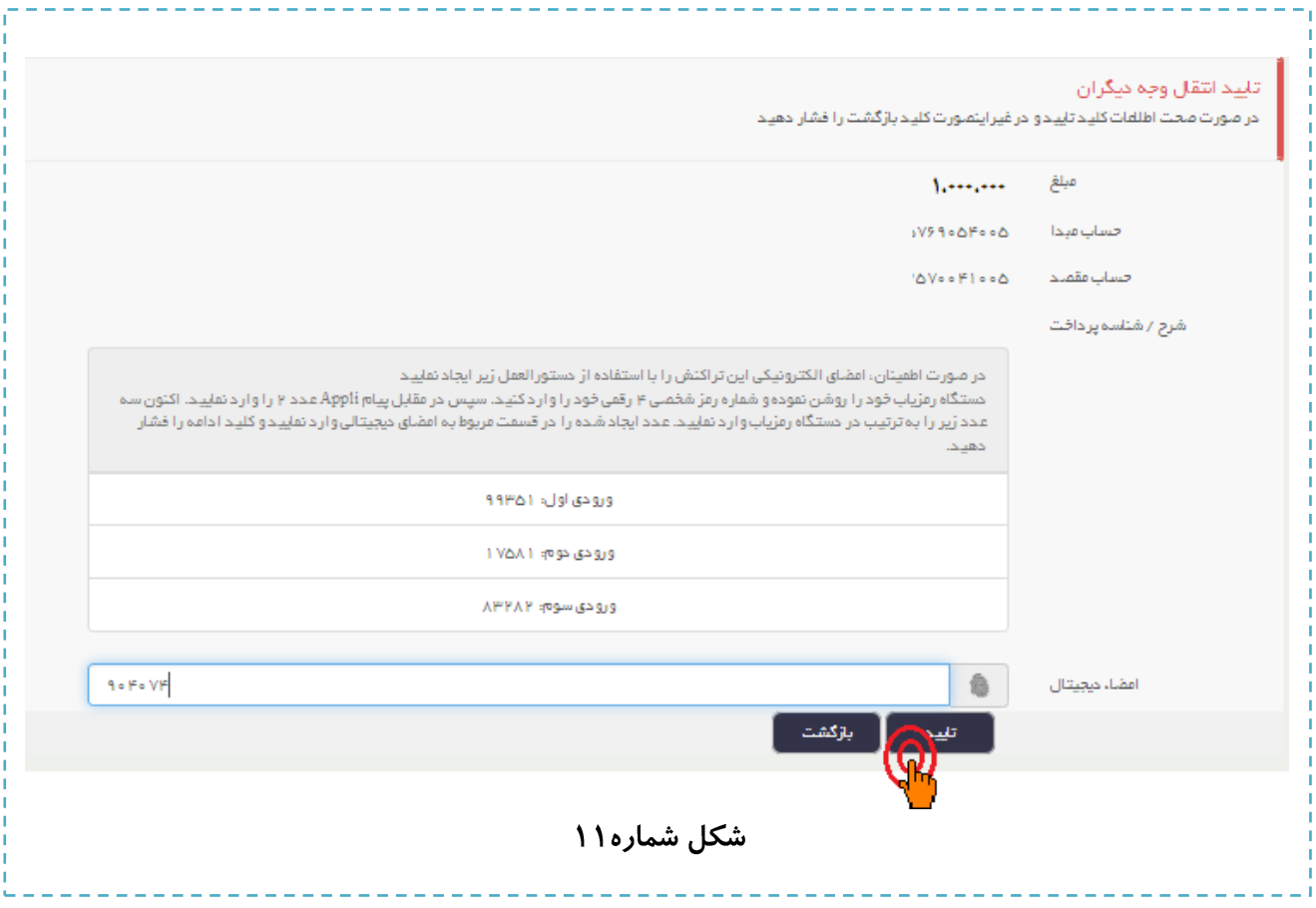